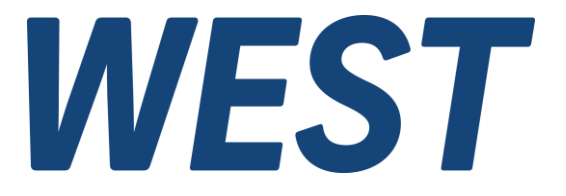

## **Application Note: AN-108**

**IOA-312**

Inbetriebnahme der PAM-190-P-IO mit IO-Link-Master und Adapter IOA-312

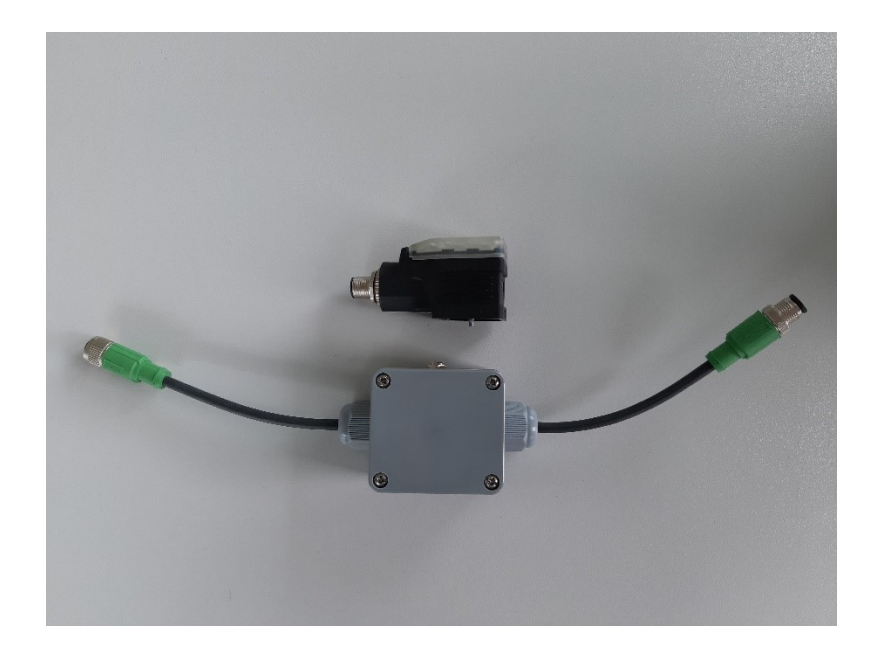

Electronics<br>Hydraulicsmeets<br>meetsHydraulics<br>Electronics

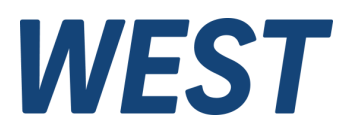

#### Inhaltsverzeichnis

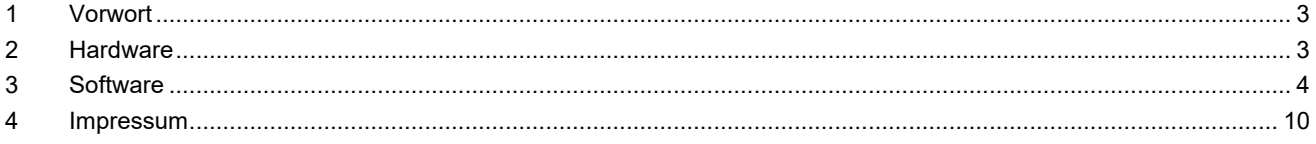

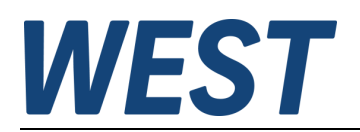

# <span id="page-2-0"></span>1 Vorwort

Diese Anleitung dient zur schnellen und einfachen Inbetriebnahme der IO-Link Kommunikationsschnittstelle mit unserem Adapter IOA-312. Man kann auf diese Weise ohne SPS das Gerät parametrieren und Funktionstests durchführen.

Hierfür wurde exemplarisch ein USB IO-Link Master mit Software der Firma Turck ausgewählt. Alternativ kann ein beliebiger IO-Link Master und entsprechende Software zum Einsatz kommen, jedoch werden die einzelnen Schritte zur Einrichtung und Bedienung unterschiedlich sein.

# <span id="page-2-1"></span>2 Hardware

Auf dem Bild unten ist ein Aufbau mit allen benötigten Komponenten dargestellt:

- PAM-190-P-IO Leistungsverstärker auf einer Magnetspule aufgesteckt
- Turck USB-2-IOL-0002 IO-Link Master (Turck Bestellnummer**:** 6825482)
- IOA-312 IO-Link Class A auf Class B Adapter
- Netzteil mit 24V und mind. 2,5 A (gehört zum Lieferumfang der IOA-312).

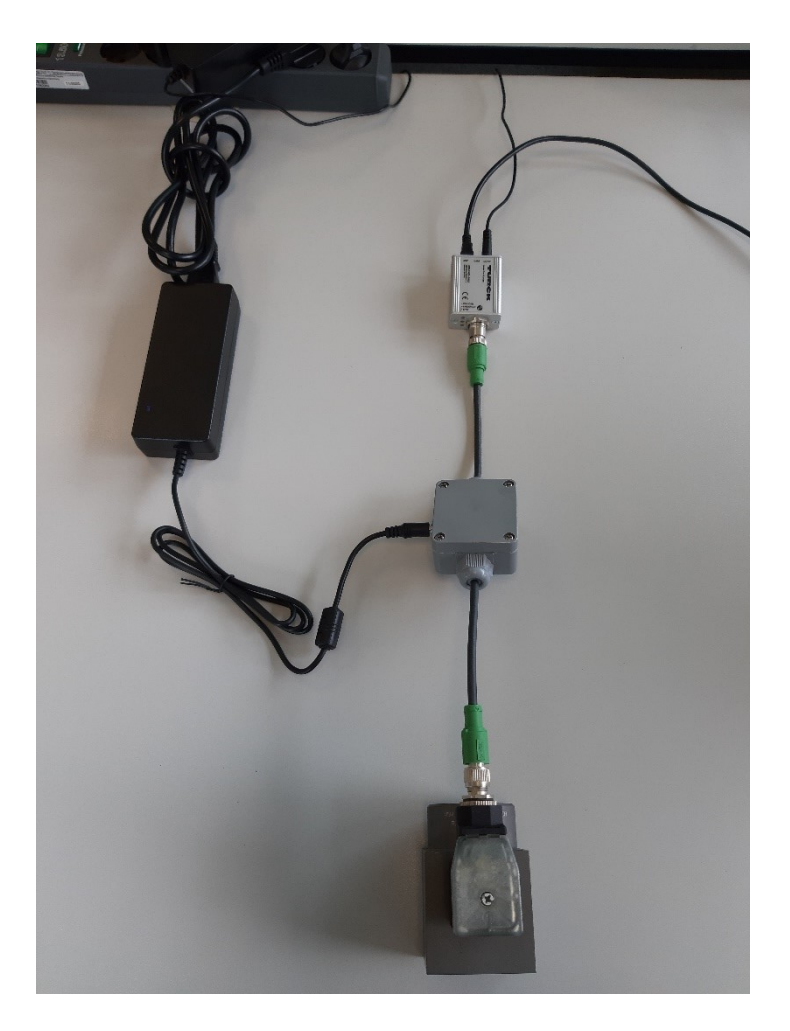

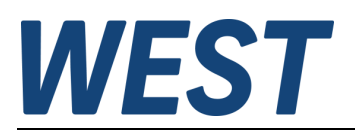

# <span id="page-3-0"></span>3 Software

Nachfolgend werden die notwendigen Schritte beschrieben, um eine PAM-190-P-IO mit dem Turck USB-2-IOL-0002 IO-Link Master in Betrieb zu nehmen.

1. Installieren Sie den "Turck Software Manager": <https://www.turck.de/attachment/TurckSoftwareManager.zip> Folgende Softwarepakete werden unter IO-Link ausgewählt und installiert: "FDT-Rahmenapplikation PACTware 5", "DTM für USB IO-Link Master 1.1" und "DTM für IODD Konfigurator" (Version für Windows10 oder Windows7)

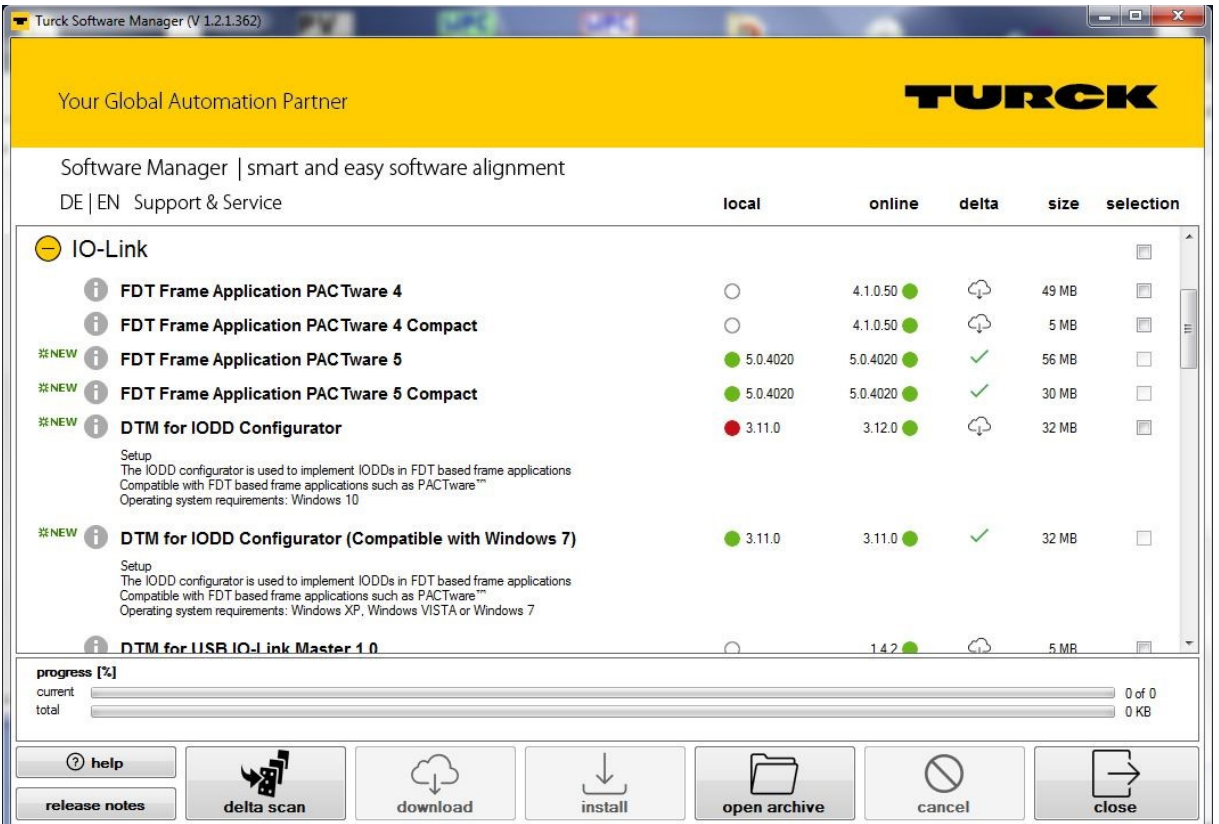

2. Starten Sie den "IODD DTM Configurator":

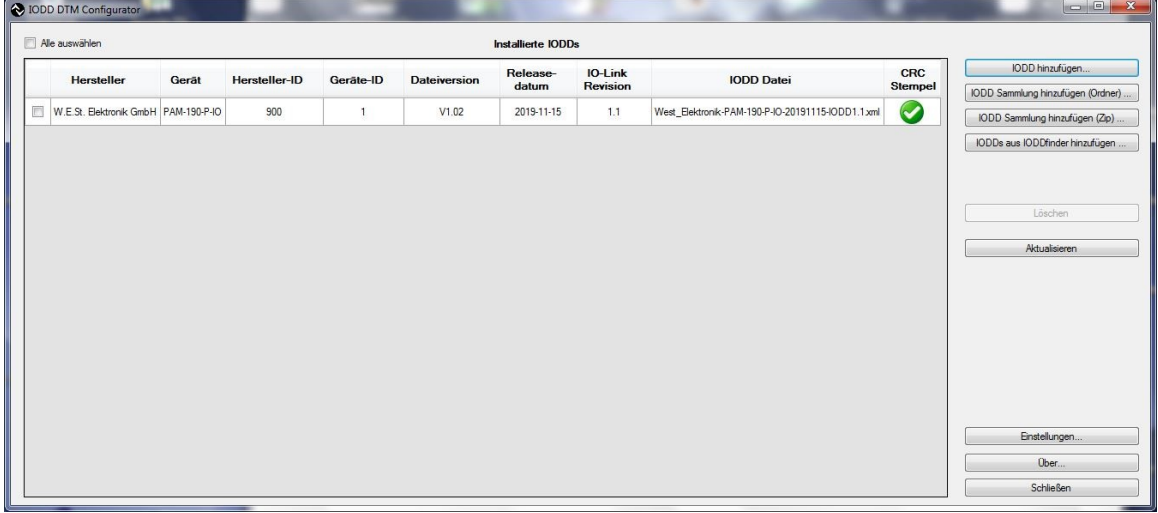

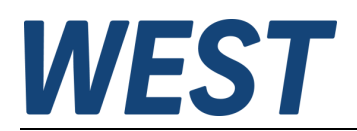

3. Laden Sie die IODD Datei von der W.E.St. Elektronik - Internetseite:

<https://www.w-e-st.de/files/software/IODD-PAM-190.zip>

#### oder mittels IODDfinder:

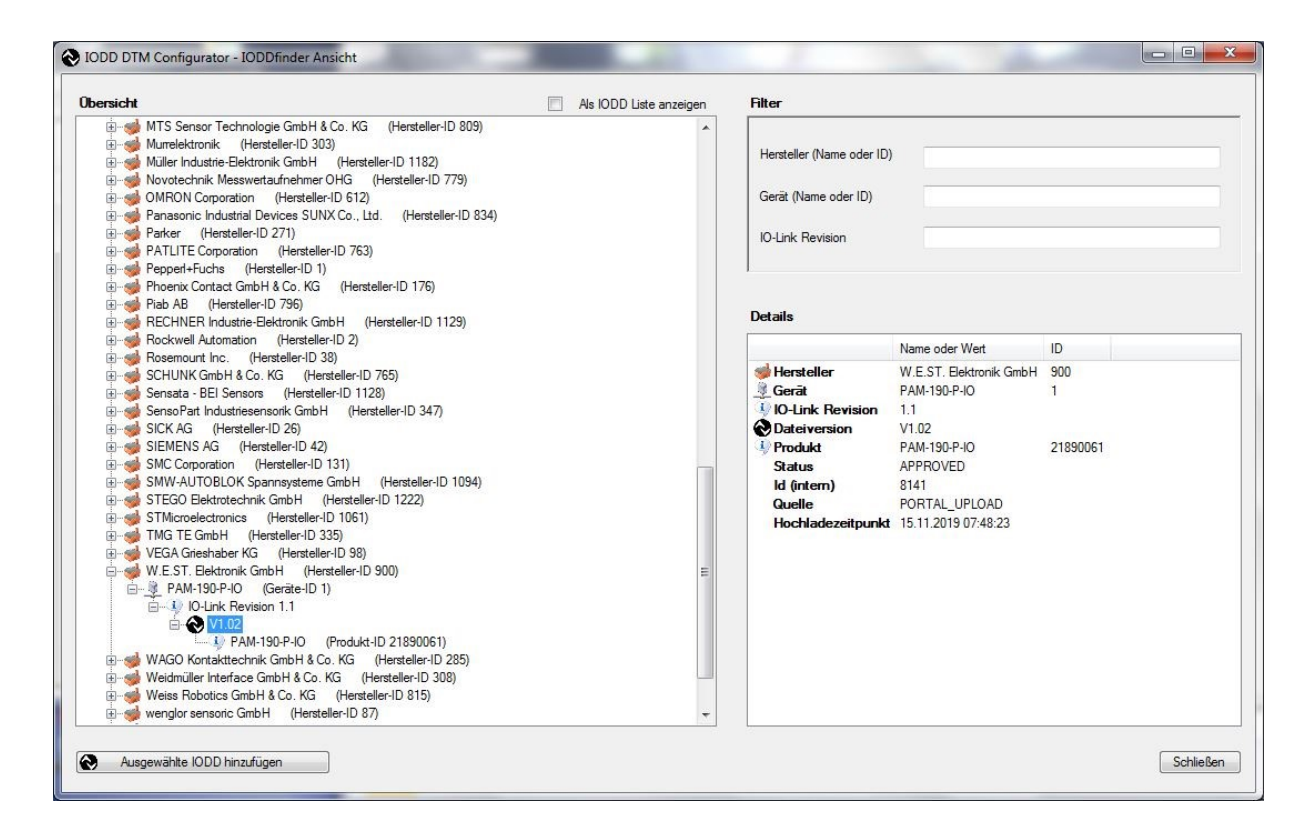

- 4. Verbinden Sie den Adapter USB-2-IOL-0002 mit dem PC
- 5. Starten Sie das Programm Turck BL Service PACTware:

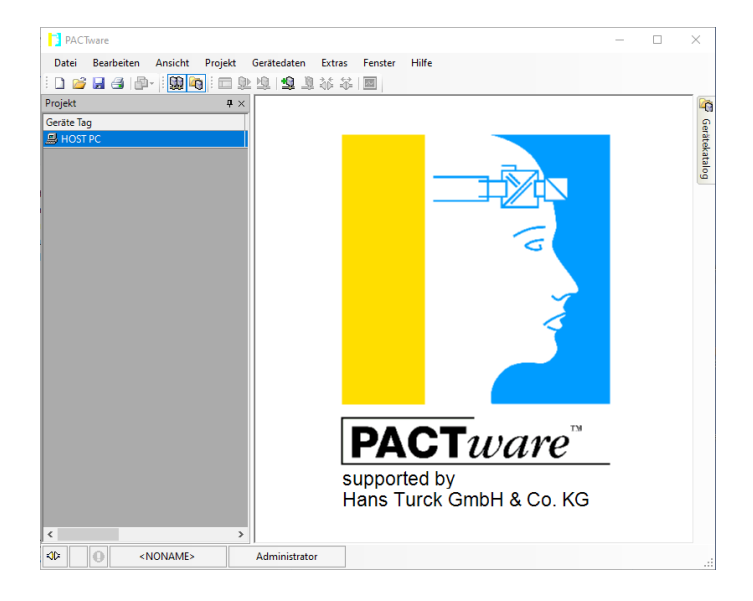

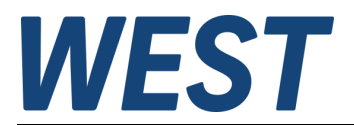

6. Wählen Sie den Menüpunkt "Datei/Neu, Gerätedaten/Gerät hinzufügen":

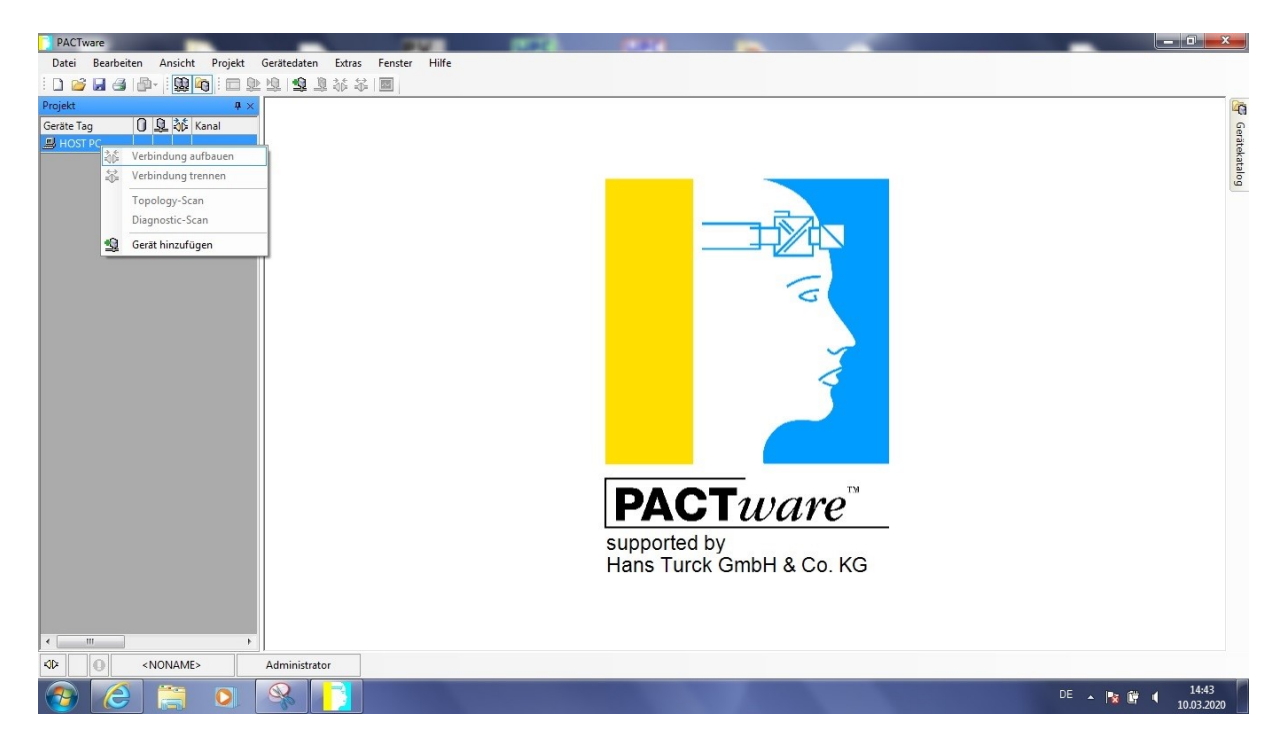

7. Wählen Sie den IO-Link USB Master 2.0 an und bestätigen dies mit "OK":

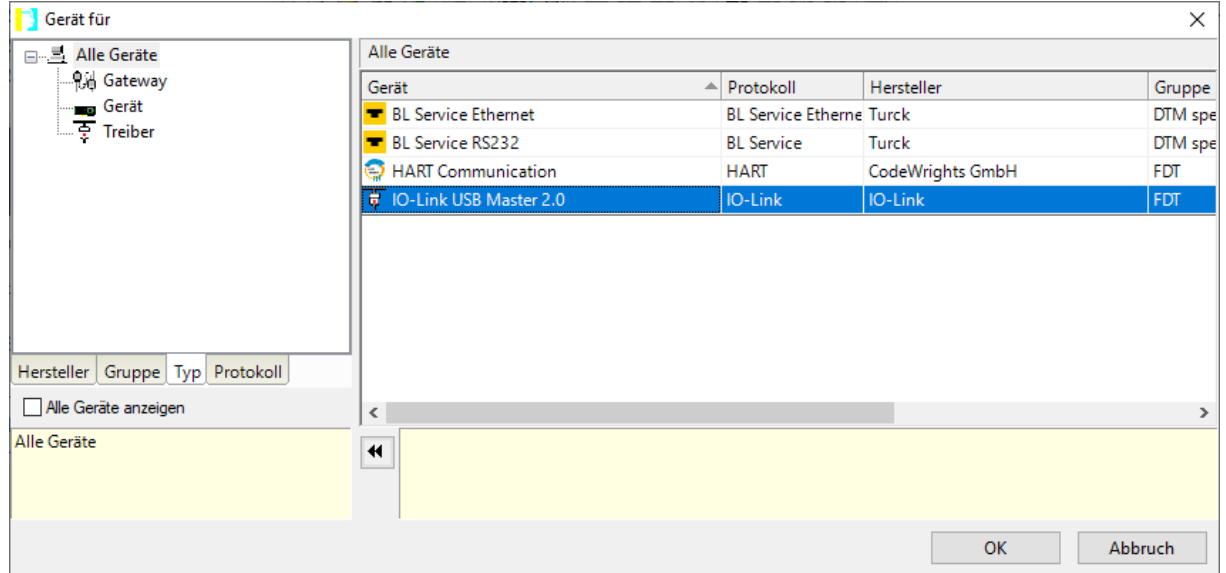

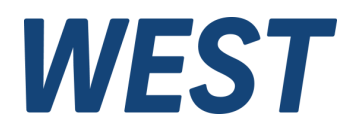

8. Klicken Sie auf den Eintrag "IO-Link USB Master 2.0", danach fügen Sie ein solches Gerät hinzu.

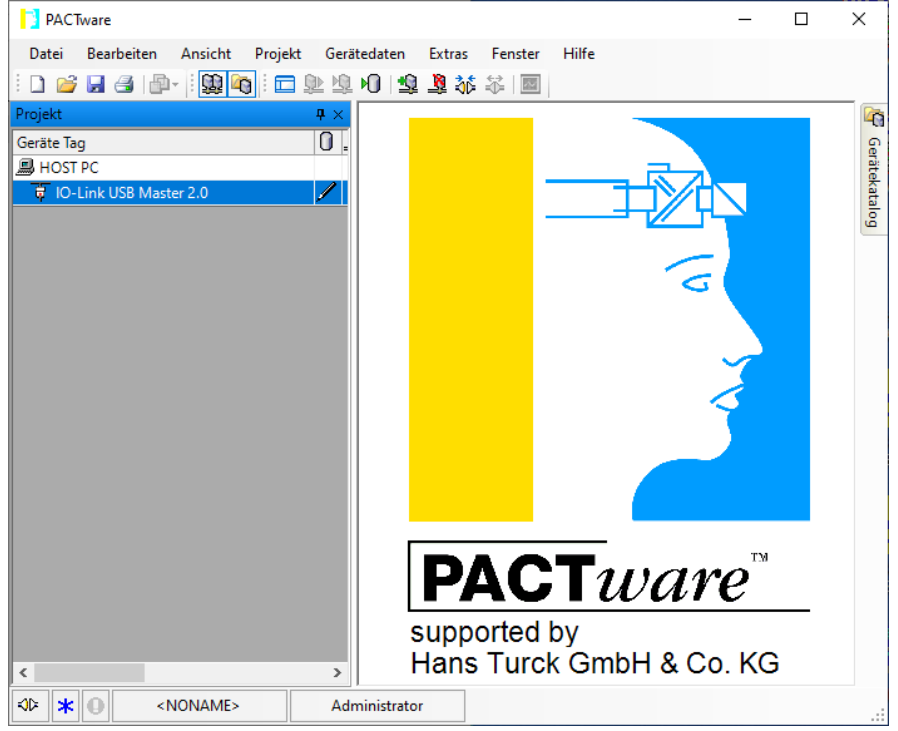

9. Im Fenster "Alle Geräte\Geräte die PAM-190-P-IO... wählen und dies mit OK bestätigen.

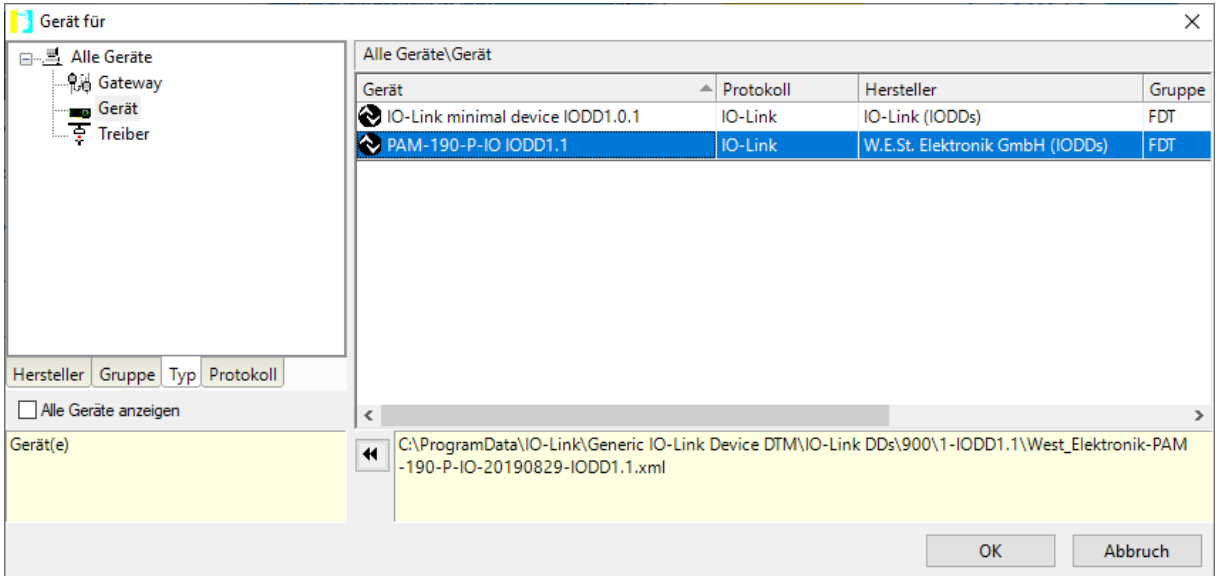

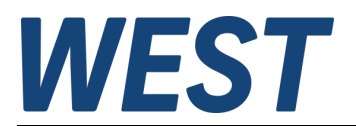

10. Verbindung aufbauen:

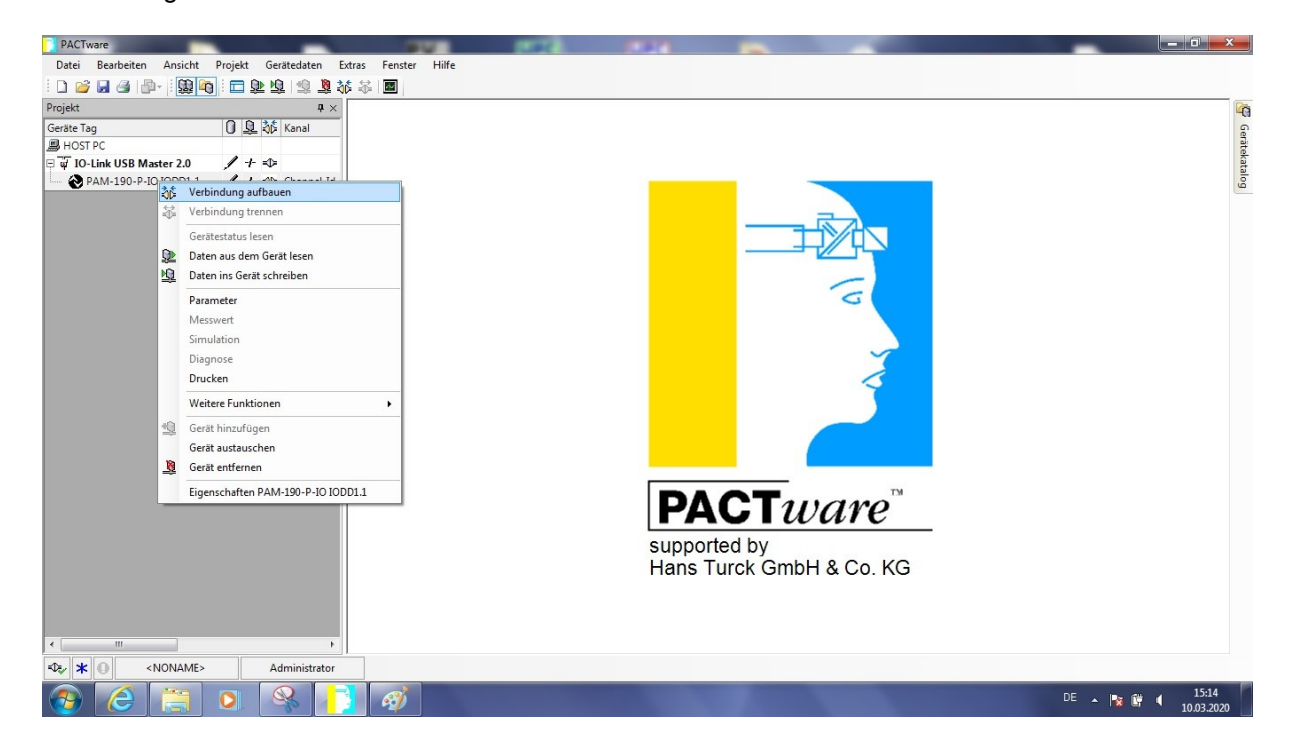

11. Klicken Sie mit der linken Maustaste im Projektfenster auf die PAM-190-P-IO IODD1.1 Es öffnet sich ein Parameterfenster:

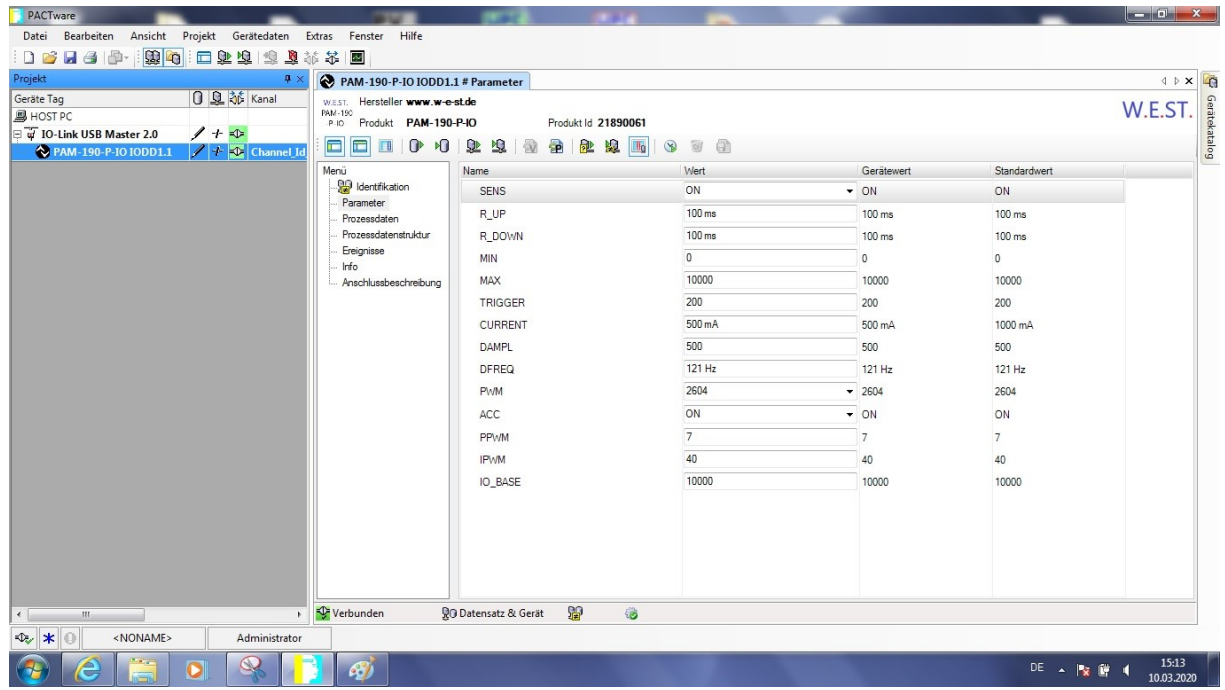

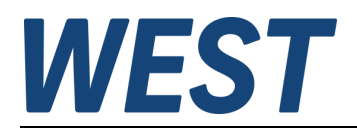

12. Jetzt kann man die Einstellungen der Parameter, z.B. "CURRENT" auf 500 ändern. Tippen Sie den Wert "500" ein und bestätigen Sie dies mit der Eingabetaste. Wählen Sie die Funktionstaste "Unterschiedliche Werte ins Gerät schreiben" oberhalb der Wertetabelle. Damit werden die geänderten Parameter in das Gert übertragen und dauerhaft gespeichert. Mit der Funktionstaste "Vergleichsdaten aus dem Gerät lesen" kann man die Übernahme der Daten kontrollieren.

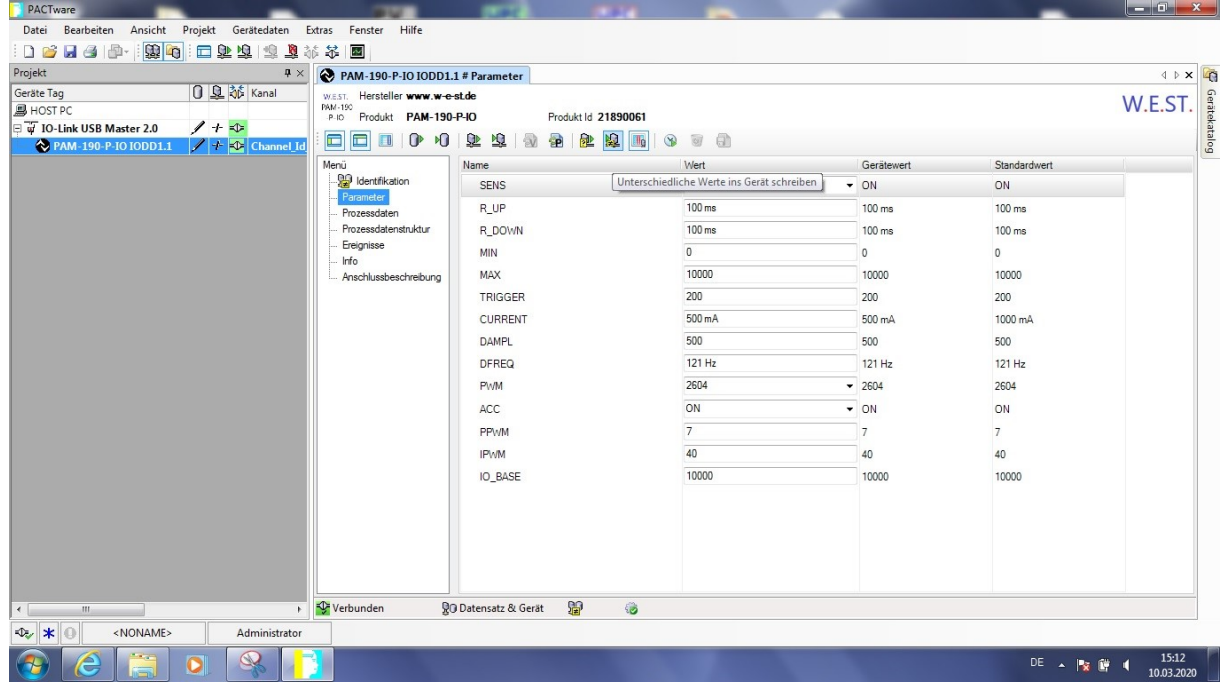

13. Wählen Sie im linken Menü den Unterpunkt "Prozessdaten" und drücken Sie auf die Taste "Zyklisches Lesen …". Damit werden die aktuellen Daten des Gerätes zyklisch gelesen und angezeigt. Drücken Sie es noch einmal, um dies wieder zu deaktivieren.

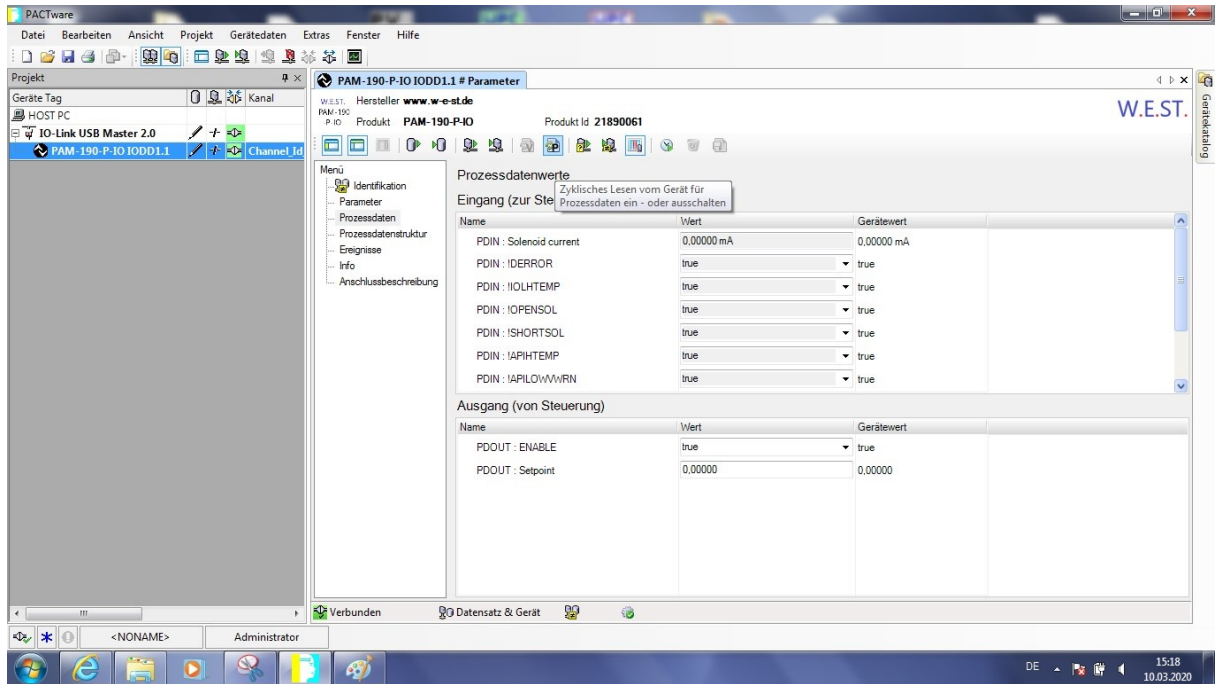

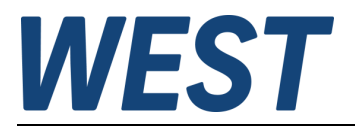

14. Zum Ansteuern des Gerätes ändern Sie das Steuerbit *PDOUT: ENABLE* auf "true" und geben Sie den gewünschten Sollwert bei "*PDOUT : Setpoint"* an, z.B. den Wert 10000 für 100% des Nennstroms. Drücken Sie die Taste "Write to Device (Download)".

Drücken Sie auf die Taste "Zyklisches Lesen ...". Hiermit wird der tatsächliche Strom angezeigt (unter "*PDIN: Solenoid current").*

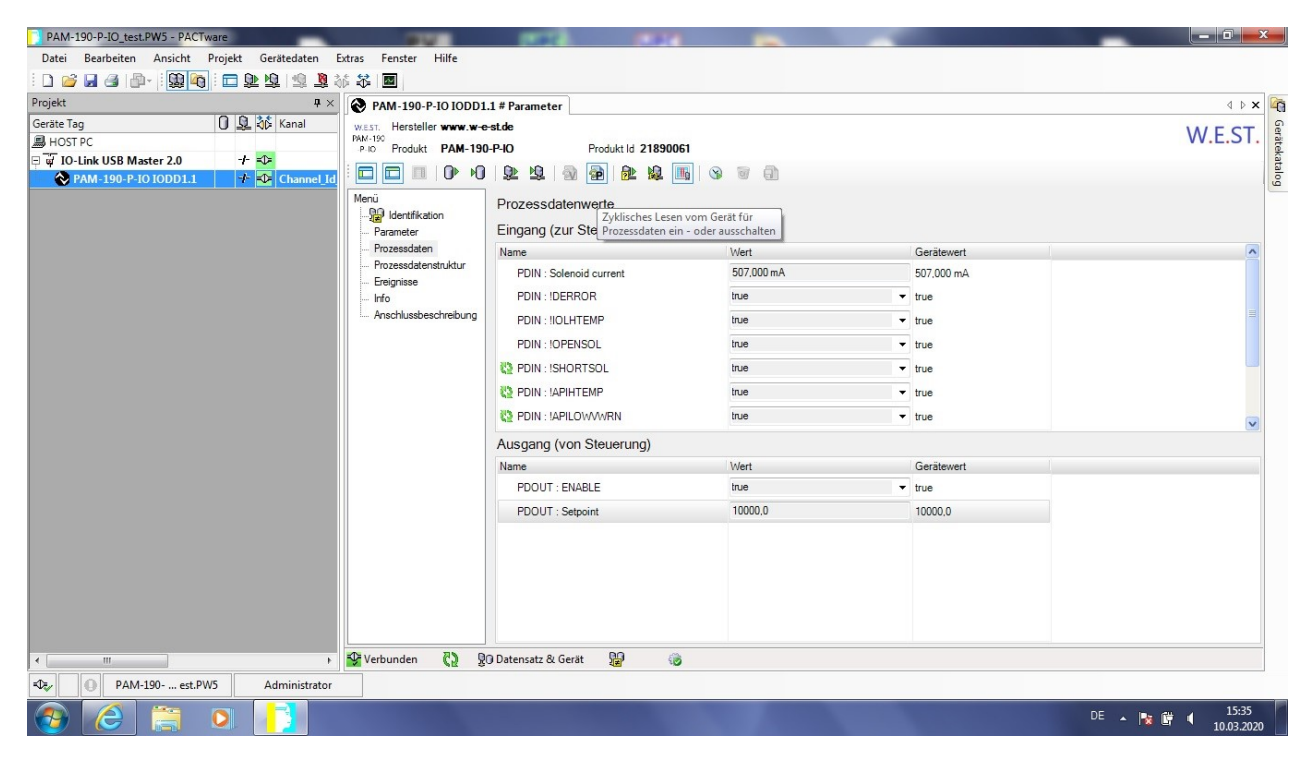

### <span id="page-9-0"></span>4 Impressum

### W.E.St. Flektronik GmbH

Gewerbering 31 41372 Niederkrüchten

Tel.: +49 (0)2163 577355-0 Fax.: +49 (0)2163 577355-11

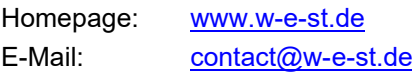

Datum: 18.07.2023

Die hier beschriebenen Daten und Eigenschaften dienen nur der Produktbeschreibung. Der Anwender ist angehalten, diese Daten zu beurteilen und auf die Eignung für den Einsatzfall zu prüfen. Eine allgemeine Eignung kann aus diesem Dokument nicht abgeleitet werden. Technische Änderungen durch Weiterentwicklung des in dieser Anleitung beschriebenen Produktes behalten wir uns vor. Die technischen Angaben und Abmessungen sind unverbindlich. Es können daraus keinerlei Ansprüche abgeleitet werden.

Dieses Dokument ist urheberrechtlich geschützt.